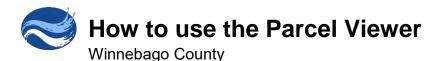

The Winnebago County Parcel Viewer is designed to work in a variety of browsers including Chrome, Firefox, Safari 3 and higher, Edge, iOS Safari, Chrome for Android. It works on both desktop and mobile devices.

To access the Winnebago County GIS Viewers go to <u>www.winnebagocountywi.gov/planning-and-zoning/gis</u> Click on the Parcel View or another GIS Viewer

## Searching for a Parcel

- To find a parcel click in the search box and type in a parcel number (PIN), Owner, or Site Address.
- Click the best matching result. The map will zoom to the parcel.

## Accessing Parcel Information

- Click on the parcel to display the basic information.
  Such as parcel number, ownership, mailing address, brief property description, assessed value, and school district.
- For more detailed information click the parcel profile report hyperlink at the top.

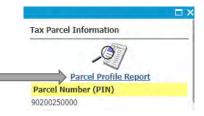

## Parcel Profile Report

- This report is separated in to a number of topic sections such as Real Estate Property and Tax, Public Land survey System, General Zoning, etc.
  - <u>Interactive Map Links</u> On the right side of the report highlighted in <u>yellow</u> are hyperlinks to interactive maps. These hyperlinks link to specific maps related to the subject in that line. For example the Interactive map link to the right of school district will open the School District Viewer and zoom in on the specific parcel.

<u>Details</u> – On the right side of the report highlighted in green are hyperlinks that say more detail. These connect to other systems related to the subject in that line. Examples

- More details in real estate tax information links to County Ascent Land Records Suite or the municipal tax system.
- More assessment details links to the municipal assessment website for available municipalities.

|                            | Parcel Profile                                                                         | e Report for 0160302                                                  |                               |
|----------------------------|----------------------------------------------------------------------------------------|-----------------------------------------------------------------------|-------------------------------|
| Real Estat                 | e Property & Tax Information                                                           |                                                                       | Interactive Map               |
| This tax info              | rmation was compiled on THURSDAY, AUG                                                  | UST 4, 2022                                                           | More Details                  |
| PO BOX 28                  | OCOUNTY                                                                                | Owner(s):<br>WINNEBAGO COUNTY                                         | Tax Parcel Number:<br>0160302 |
| Tax District:<br>016-TOW   | N OF OMRO                                                                              | '                                                                     | Acres:<br>19.31               |
| School Distric             |                                                                                        |                                                                       |                               |
| 4088-OM                    | RO SCHOOL DISTRICT                                                                     |                                                                       | Interactive Map               |
| Assessed Val               | ues                                                                                    | More Ass                                                              | sessment Details              |
| Land:                      |                                                                                        | Improvements:                                                         | Total:                        |
| \$0                        |                                                                                        | \$0                                                                   | \$0                           |
|                            | Description (for a complete legal description, se<br>IE EXC D583057 & D583058 19.31 A. | e recorded document):                                                 | Document Number:              |
| Site Address(<br>5316 LEC  | es):<br>NARD POINT RD                                                                  | OMRO WI 54963                                                         |                               |
| Public Lar                 | nd Survey System (PLSS) Information                                                    | 1                                                                     | Interactive Map               |
| Physical Loca<br>SE 1/4, N | ation(s):<br>E 1/4 of Section 11, T.18N R.15E., T                                      | OWN OF OMRO                                                           |                               |
| General Z                  | oning Information                                                                      |                                                                       |                               |
| District:                  | Description:                                                                           | Jurisdiction:                                                         |                               |
| R-1                        | RURAL RESIDENTIAL DISTRICT                                                             | WINNEBAGO COUNTY                                                      | Interactive Map               |
| Extraterritoria            | l:                                                                                     | Shoreland:                                                            |                               |
| NONE                       |                                                                                        | ALL OR A PORTION OF THIS PROPERTY IS<br>LOCATED IN THE SHORELAND AREA | Interactive Map               |

Additional hyperlinks may provide links to additional information such as County Board Supervisor, historic photos, or well casing requirements.

| Election Info              | rmation              |                                                     |          |                                                        |                            |
|----------------------------|----------------------|-----------------------------------------------------|----------|--------------------------------------------------------|----------------------------|
| Type:<br>WINNEBAGO         | COUNTY BOARD         | OF SUPERVISORS                                      |          | District:<br>34                                        | Voting Ward:<br>3          |
| Supervisor:<br>JEFFREY J.  | BEEM                 |                                                     |          | Polling Place:<br>OMRO TOWN HALL<br>4205 RIVERMOOR RD. |                            |
| 2010 United §              | States Census Burea  | Information                                         |          |                                                        |                            |
| State and County<br>55 139 | FIPS code(s):        | Tract:<br>002000                                    |          | Block:<br>2021                                         | Total Population:<br>295   |
| Historical Pho             | otography Informatio | on                                                  |          |                                                        |                            |
| Flight Year:               | File Name:           |                                                     |          |                                                        |                            |
| 1941                       | AIW-1B-146-41        | l.tif                                               |          |                                                        |                            |
| 1957                       | AIW-1T-182-57        | .tif                                                |          |                                                        |                            |
| 1975                       | 1815-75.tif          |                                                     |          |                                                        |                            |
| 1981                       | F-8-81.tif           |                                                     |          |                                                        |                            |
|                            |                      | ts for Arsenic Information<br>or Winnebago County - |          | October 1, 2004                                        | Casing Map<br>More Details |
| special well               | cuang deput area to  | - minicougo county -                                | enective | 0000001,2004                                           | more Detana                |

## <u>Tools</u>

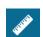

Measurement widget

- 1. Click the measure button to display the measurement tools.
  - a. Click the area button 🚟 to measure an area
  - b. Click the length button in to measure length
  - c. Click the location button is to identify latitude longitude.
- 2. With the tool active, click on the map where you would like to measure. For measuring area and length, you can click multiple times to measure more complex shapes. Double click on the last location to complete the measurement.
- 3. The measurement result will appear in the window. Click the dropdown menu to change measurement units. For example, change feet to miles. The measurement results will update.

```
Feet (US) 🔻
```

Miles

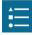

Legend Widget

1. Click the legend button to show the symbols for the content of the map.

Display Option Widget

- 1. Click the display options button to show the layer list.
- 2. Click the check box next to the layer you want to turn on or off.

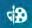

Draw Widget

- 1. Click the draw button to show the drawing tools.
- 2. Click on your drawing tool of choice.

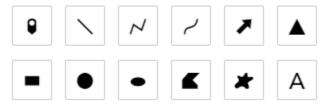

- 3. Select the desired options for color, style, etc.
- 4. Click the location on the map where you want the graphic placed. Each tool will give tips to complete the graphic on the map.

For example these tips are shown when drawing a polygon .

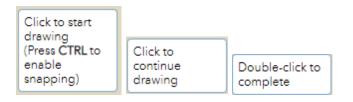

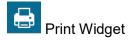

1. Click the Print button

| Print      |                        | * *      |
|------------|------------------------|----------|
| Map title: | Site Map               |          |
| Layout:    | Letter ANSI A Portrait | $\tau$   |
| Format:    | PDF                    | <u> </u> |

- 2. Type a title for the map in the Map title text box.
- 3. Select the applicable Layout and Format for the exported map.
- 4. Click Advanced to open a menu with advanced print options.
  - Map scale/extent—Helps determine how to calculate the printed extent of the map.

Preserve **map scale** makes the printed map keep its scale and recalculates the extent from the center point.

- Preserve **map extent** makes the map scale adjust to fit the current map extent. You can also force a specific scale by clicking the **Force scale** option and providing a scale.
- This uses a scale described as a ratio. Below are some frequently used scales.

| <b>Desired Scale</b> | Enter |
|----------------------|-------|
| 1 inch = 100 feet    | 1200  |
| 1 inch = 150 feet    | 1800  |
| 1 inch = 500 feet    | 6000  |
| 1 inch = 1000 feet   | 12000 |

Click **current** to populate the value with the present scale of the map.

Print guality—Allows you to update the resolution of the • printed map. Provide an updated value for the **DPI** (dots per inch) in the text box.

For more detail about the other advanced options please go to https://doc.arcqis.com/en/web-appbuilder/10.8/create-apps/widget-print.htm.

5. After all options have been set with the applicable values, click **Print** to submit all information to the print service.

A progress bar displays next to the executing task.

| 1  | A | Creating print |
|----|---|----------------|
| 1. | - | Creating print |

Upon completion of the print job, a link to the print output displays 🥼 丛 Site Map

- 6. Click the task to open the file in a new window.
- 7. Click Clear prints to clear the print history.

| Map scale/ex                                                            | tent:                        |         |           |
|-------------------------------------------------------------------------|------------------------------|---------|-----------|
| Preserve:                                                               | map sc<br>map ex             |         |           |
| Force scale:                                                            | 0                            |         |           |
|                                                                         | current                      |         |           |
| Output spati                                                            | al reference                 | WKID :  |           |
| 103470                                                                  |                              |         |           |
| NACL TPES                                                               | HARN_WIS                     | CRS_Wir | hebegic_1 |
| Layout meta                                                             | data:                        |         |           |
|                                                                         |                              |         |           |
| Author:                                                                 | Winneb                       | ago Co  | unty GIS  |
| Author:                                                                 | Winneb                       | ago Co  | unty GIS  |
| Author:<br>Copyright:                                                   | Winneb                       | ago Co  | unty GIS  |
|                                                                         |                              | ago Co  | unty GIS  |
| Copyright:                                                              | end: 🔽                       |         | unty GIS  |
| Copyright:<br>Include lege                                              | end: 🔽<br>iit: Mile          |         | unty GIS  |
| Copyright:<br>Include lege<br>Scale bar ur                              | end: 🔽<br>iit: Mile          |         | unty GIS  |
| Copyright:<br>Include lege<br>Scale bar ur<br>MAP_ONLY s                | and: 🗹<br>nit: Mile<br>size: | s –     | unty GIS  |
| Copyright:<br>Include lege<br>Scale bar ur<br>MAP_ONLY s<br>Width (px): | and: 🗹<br>nit: Mile<br>size: | s –     | unty GIS  |

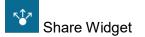

- 1. Click the share button
- 2. To share on e-mail, Facebook or Twitter click the corresponding buttons.
- 3. Click the sharing options to specify URL parameters. This allows you to customize how the map is shared. For details about these customization options please go to <a href="https://doc.arcgis.com/en/web-appbuilder/10.8/create-apps/widget-share.htm">https://doc.arcgis.com/en/web-appbuilder/10.8/create-apps/widget-share.htm</a>.